# E I **SEVK KONSOLU KULLANICI KILAVUZU**

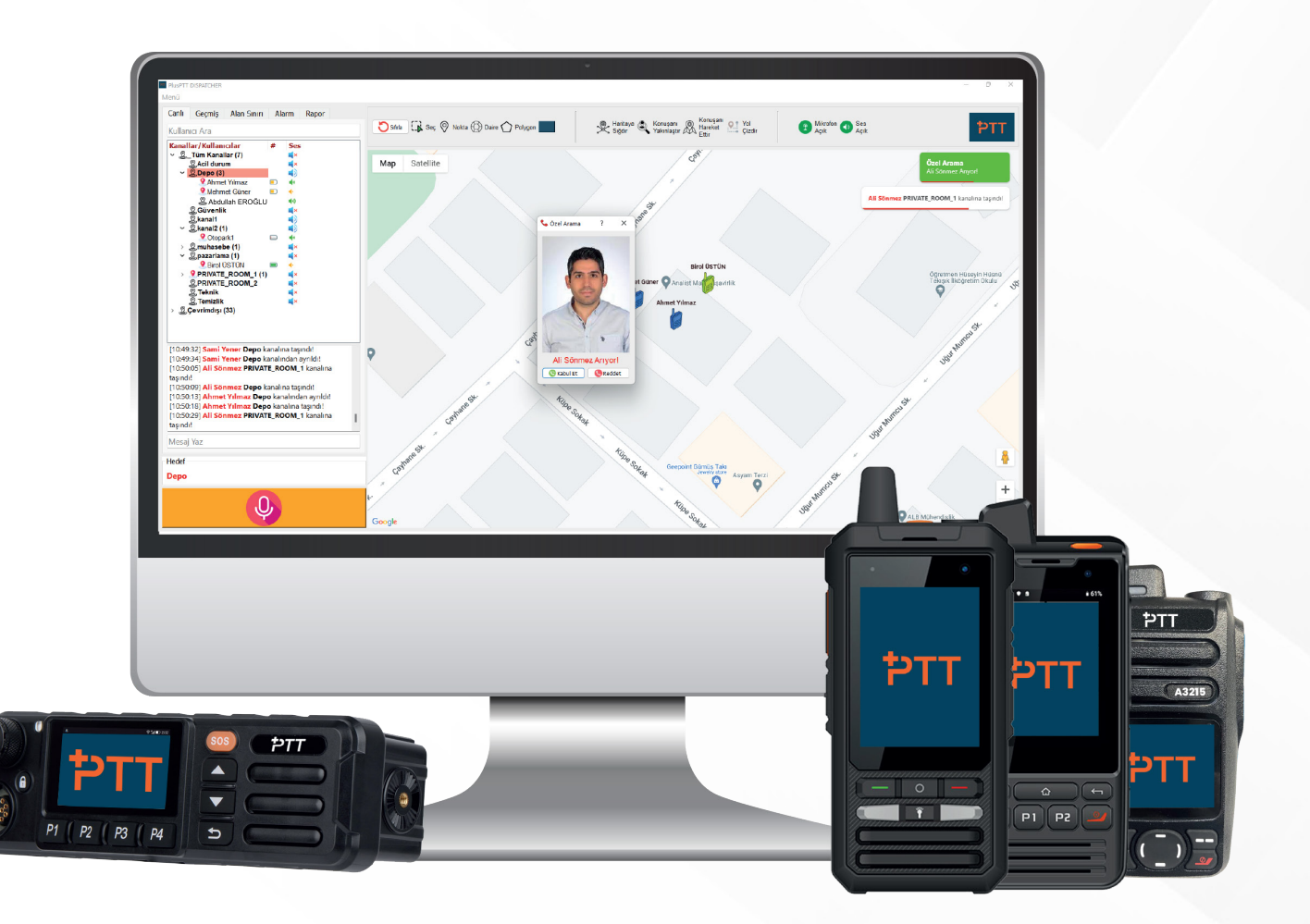

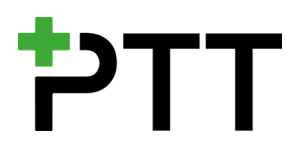

## **İÇİNDEKİLER**

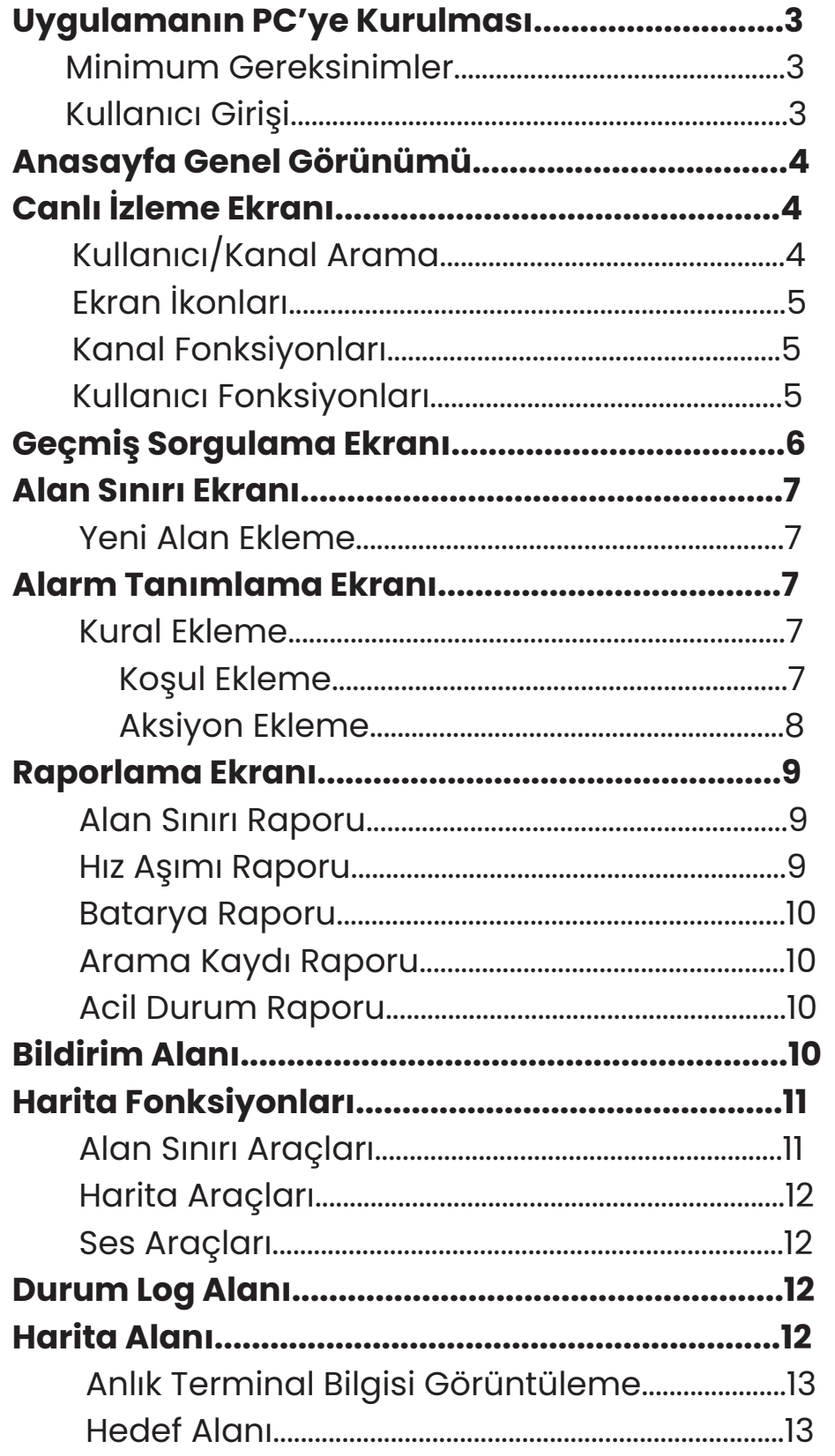

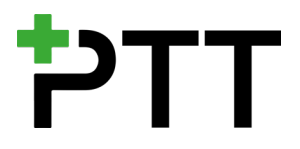

PlusPTT Sevk Konsolu, Windows işletim sistemi üzerinde çalışan bir masaüstü uygulamasıdır. Operatör, Sevk Konsolu'nun özel anons, grup anonsu, alan sınırı, acil durum alarmı, anlık terminal bilgileri ve gerçek zamanlı konum izleme gibi özelliklerini kullanarak çalışanları doğru bir şekilde ve zamanında sevk eder. Bu sayede Sevk Konsolu, çok daha verimli bir çalışma ortamı oluşturur.

#### **UYGULAMANIN PC'YE KURULMASI**

#### **Minimum Gereksinimler**

PlusPTT Sevk Konsolu'nu kuracağınız PC'nin minimum özellikleri aşağıdaki gibi olmalıdır;

- Windows 10, 2GB RAM, 2GB boş disk alanı

#### **Kullanıcı Girişi**

PlusPTTDispatcher.exe dosyasına çift tıklanarak uygulamayı açın. Karşınıza aşağıdaki Giriş Ekranı gelecektir. Size verilen kullanıcı adı ve şifreyi girin. Dil seçimini ekranın sağ alt kısmından yapın ve "Giriş" butonuna tıklayın. Giriş bilgileriniz doğru ise "Giriş başarılı" uyarısını takiben Sevk Konsoluna erişim sağlayacaksınız.

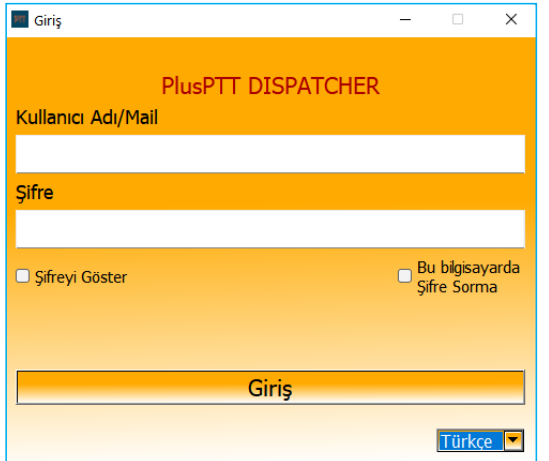

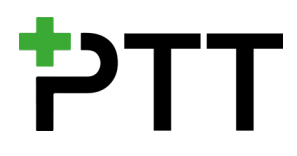

## **Anasayfa Genel Görünümü**

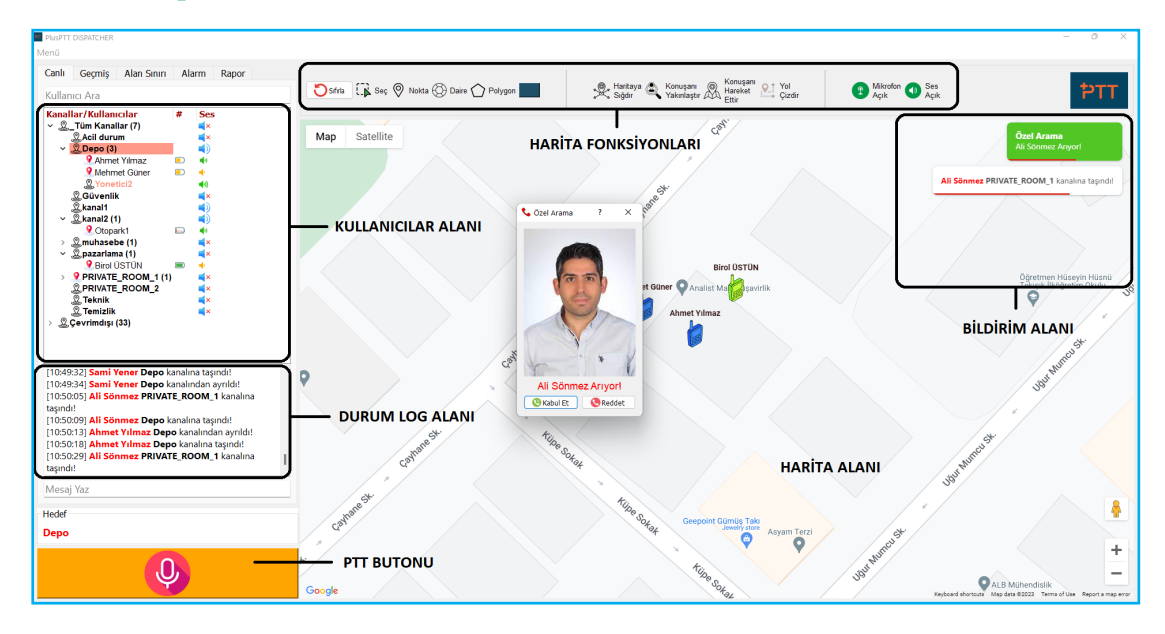

Başarılı bir giriş yaptığınızda karşınıza yukarıdaki anasayfa ekranı gelecektir. Bu ekranda konuşma gruplarının listelendiği Kullanıcılar Alanı, harita üzerinde işlemler yapabileceğiniz Harita Fonksiyonları Alanı, anlık bildirimlerin görüntülendiği Bildirim Alanı, kullanıcıların işlemlerinin kayıt altına alındığı Durum Log Alanı, kullanıcıların anlık konumlarının gösterildiği Harita Alanı ve seçeceğiniz kullanıcı ya da gruplara anons yapabileceğiniz PTT Butonu bulunmaktadır.

## **Canlı İzleme Ekranı**

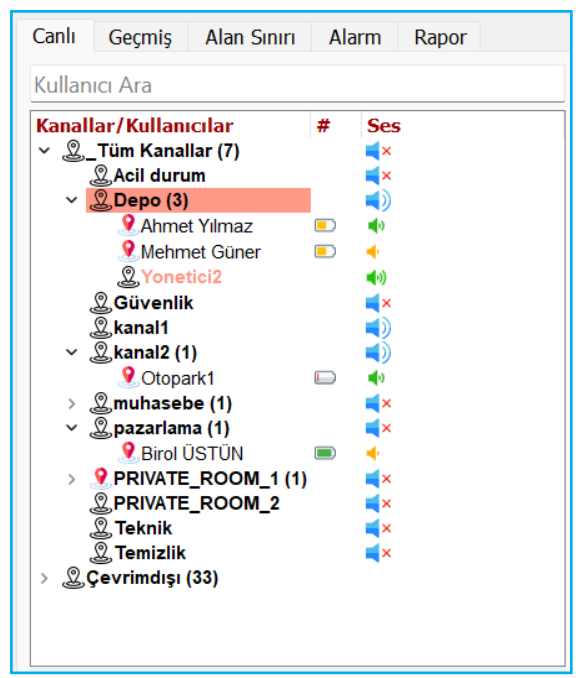

PlusPTT Sevk Konsolu açılınca karşınıza Canlı İzleme Ekranı çıkacaktır. Bu ekranda konuşma grupları ve kullanıcılar ağaç yapısı şeklinde alfabetik olarak sıralanmıştır. Kullanıcılar ve Kanallar üzerinde birçok işlemi bu ekrandan yapabilirsiniz.

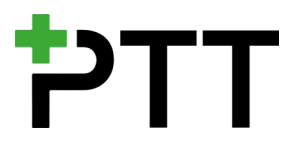

## **Kullanıcı/Kanal Arama**

Kullanıcı sayısının fazla olduğu işletmelerde "Kullanıcı Ara" bölümüne işlem yapmak istediğiniz grup veya kullanıcının adını girerek filtreleme yapabilirsiniz.

## **Ekran İkonları**

**GPS ikonu** tıklanabilir bir ikondur. Kullanıcının yanında bulunan GPS ikonuna  $\Omega$ tek tıklayarak ilgili kullanıcıyı harita üzerinde takip edebilirsiniz. Kanalın yanında bulunan GPS ikonuna tek tıklayarak ilgili kanaldaki tüm kullanıcıları harita üzerinde takip edebilirsiniz. Takip ettiğiniz kanaldan ayrılan bir kullanıcıyı takibe devam etmek için o kullanıcıya tek tıklamanız gerekmektedir.

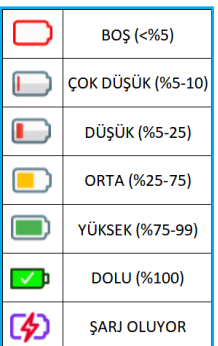

**Batarya ikonları** sahadaki POC terminallerin anlık şarj seviyelerini ve şarj edilme durumlarını göstermektedir. Kullanıcı adının yanında bulunan batarya simgesinin üzerinde geldiğinizde terminalin net şarj değeri ekranda belirecektir.

</u> ÷ 响 **Ses seviyesi ikonları** sahadaki terminallerin anlık ses seviyesini göstermektedir. Düşük-orta-yüksek şeklinde 3 farklı ses seviyesi gösterilmekedir.

**Kanal Dinleme ikonu** tıklanabilir bir ikondur. Dinlemek istediğiniz kanalın yanında bulunan Kanal Dinleme ikonuna tek tıklayarak dinlemeyi açıpkapatabilirsiniz. Tüm Kanallar'ın yanında bulunan Kanal Dinleme ikonuna tek tıklayarak bütün kanallar için dinlemeyi açıp-kapatabilirsiniz.

## **Kanal Fonksiyonları**

**C** Kanala Katıl

Kanal Kullanıcılarını Sec

**F**<sub>o</sub> Geçmiş Kayıtlar

Listede bulunan herhangi bir kanala sağ klik yapın. Kanalla ilgili yapabileceğiniz aksiyonları gösteren pencere açılacaktır. İlgili kanala katılabilir, kanaldaki tüm kullanıcıları seçebilir veya bu kanalın geçmiş kayıtlarına hızlı bir şekilde erişebilirsiniz.

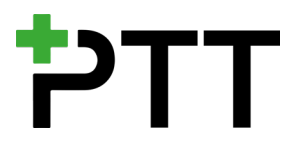

## **Kullanıcı Fonksiyonları**

Listede bulunan herhangi bir kullanıcıya sağ klik yapın. Kullanıcı ile ilgili yapabileceğiniz aksiyonları gösteren pencere açılacaktır.

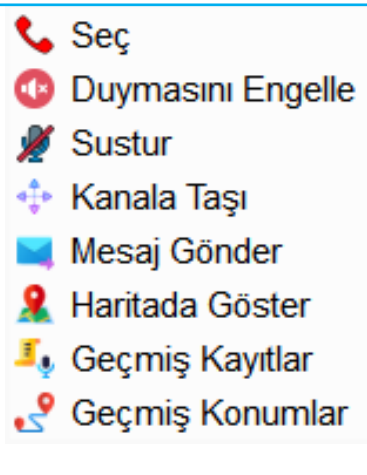

**Seç:** Kullanıcıyı seçer.

**Duymasını Engelle:** Terminalin yayınları almasını engeller.

**Sustur:** Terminalin anons yapmasını engeller.

**Kanala Taşı:** Kullanıcıyı, yetkili olduğu diğer kanallara taşıyın.

**Mesaj Gönder:** Mesaj kutucuğuna yazacağınız şeyleri ilgili terminal otomatik olarak okur.

**Haritada Göster:** İlgili kullanıcıyı haritada gösterin.

**Geçmiş Kayıtlar:** İlgili kullanıcının geçmiş kayıtlarını listeleyin.

**Geçmiş Konumlar:** İlgili kullanıcının geçmiş konumlarını listeleyin.

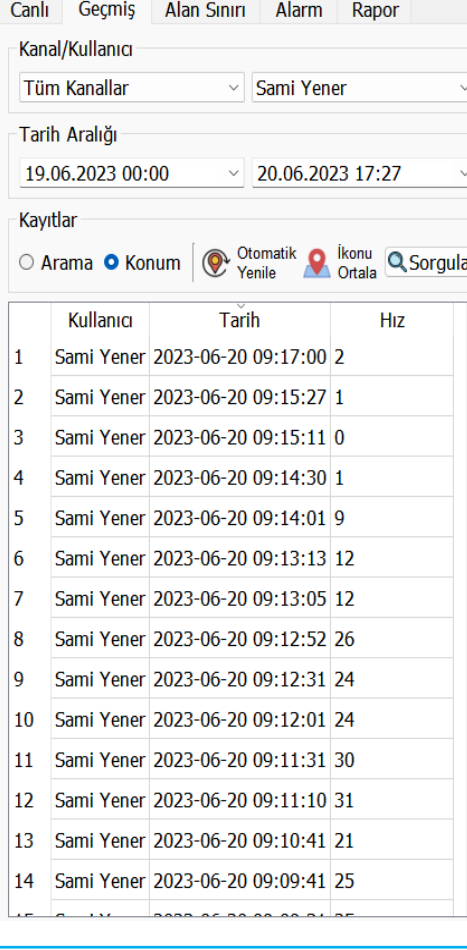

## **Geçmiş Sorgulama Ekranı**

Bu ekranda Kanal, Kullanıcı ve Tarih Aralığı ile filtreleme yaparak geçmiş anonsları ve konum verilerini sorgulayabilirsiniz. Listelenen kayıtları oynat butonuna Herbir anonsun hangi kanalda hangi kullanıcı tarafından ne zaman ve ne kadar süre ile nereye yapıldığı bilgilerini bulabilirsiniz.

Kayıtlar bölümünden Konum'u seçerek yaptığınız terminal konum sorgularında belirlediğiniz tarih aralığında ilgili terminalin geçtiği noktalardan harita üzerinde bir patika otomatik olarak çizilecektir. Otomatik Yenile butonunu aktif etmeniz durumunda sorgu ekranı yenilenmeye devam edecektir. Bu sayede ilgilendiğiniz terminali anlık olarak takip etmeniz mümkün olacaktır. Takip etmeyi kolaylaştırmak için İkonu ortala butonuna basın. Bu durumda takip ettiğiniz terminal sürekli olarak haritanın orta noktasına sabitlenecektir.

İlgilendiğiniz terminalin belli bir andaki geçmiş konumunu haritada görmek için listedeki ilgili tarihli konuma tıklayın. Terminali gösteren ikon haritada da ilgili konumu gösterecektir. Ayrıca

kullanıcının anlık hızını listeden takip edebilirsiniz.

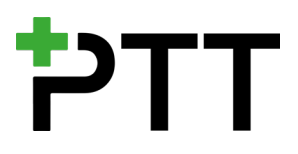

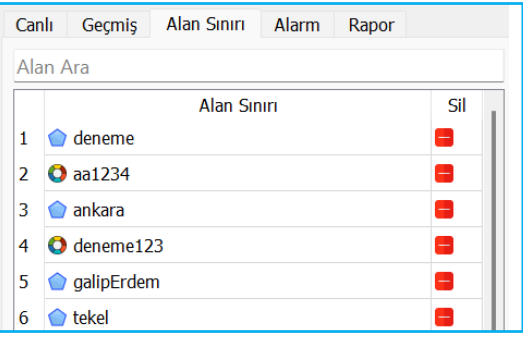

#### **Alan Sınırı Ekranı**

Bu ekranda önceden kaydettiğiniz alanlar görüntülenecektir.

## **Yeni Alan Ekleme**

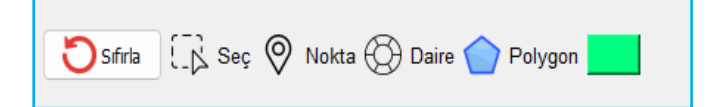

Harita Fonksiyonları Alanında bulunan 'Daire' veya 'Polygon' seçeneklerini kullanarak harita üzerinde istediğiniz alanı seçebilirsiniz. Dairesel alanda merkez noktaya tıklayıp yarıçapı arttırıp azaltarak, Polygon alanda ise bağlantı noktalarını tutup sürükleyerek yeni alanlar oluşturabilirsiniz. 'Sıfırla' butonunu kullanarak harita üzerindeki alanları tamamen kapatabilir, en sağda bulunan renklendirme butonuna tıklayarak tanımladığınız alanlara renk atayabilirsiniz. Eklemek istediğiniz alanın sınırlarını belirledikten sonra alan üzerine tek tıklayıp alana isim vererek kaydedebilirsiniz.

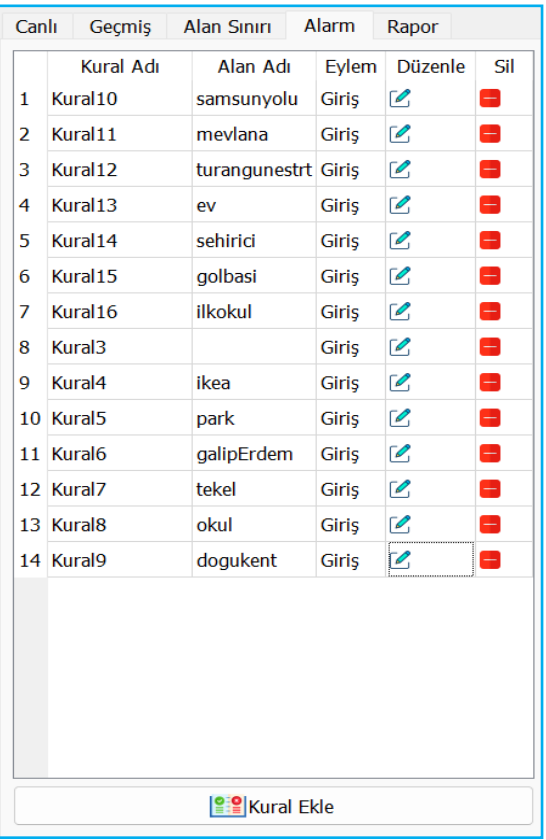

#### **Alarm Tanımlama Ekranı**

PlusPTT Sevk Konsolu, bu ekranda size esnek alarm koşulları ve aksiyonları tanımlama imkanı sunmaktadır.

#### **Kural Ekleme**

Alarm ekranının alt kısmında bulunan 'Kural Ekle' butonuna tıklayarak yeni kural tanımı yapabilirsiniz.

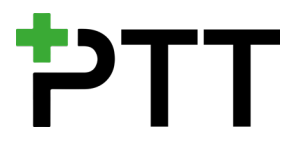

#### **Koşul Ekleme**

Açılan pencerede önceden tanımladığınız alan sınırını, kuralın uygulanacağı zamanı, hangi grup veya kullanıcılar için geçerli olacağını seçmeniz ve kural adını girmeniz gerekmektedir. Kullanıcı seçmek için kullanıcı adı üzerine çift tıklamanız yeterlidir.

Sevk Konsolu, Eylem kısmından seçeceğiniz giriş veya çıkış işlemine göre veya belirleyeceğiniz hız limitine göre alarm koşulu oluşturacaktır.

#### **Aksiyon Ekleme**

Bu koşulun sahadaki kullanıcılar tarafından ihlali durumunda 'Aksiyon' bölümünde yer alan sizin belirleyeceğiniz çıktılar gerçekleşecektir.

**Mesaj Gönderme:** Mesaj kısmına yazacağınız metinler, Mesaj Gönder'i seçmeniz ve alarm koşullarının oluşması durumunda terminal tarafından otomatik olarak anons edilecektir. Tekrar periyodunu ekranın sağında bulunan kısımdan dakika olarak seçebilirsiniz.

**Alarm Oluşturma:** Ekranın sağından seçeceğiniz alarm periyodunda Sevk Konsolunda alarm uyarısı oluşturulacaktır.

**Kanal Değiştirme:** Bu alanda seçeceğiniz kanala terminal otomatik olarak geçiş yapacaktır. Kullanıcı terminal kanalını, manuel olarak değiştirmeye çalışırsa Kanal Geçiş Periyoduna gireceğiniz periyoda göre Sevk Konsolu terminali ilgili kanala geçmeye zorlayacaktır.

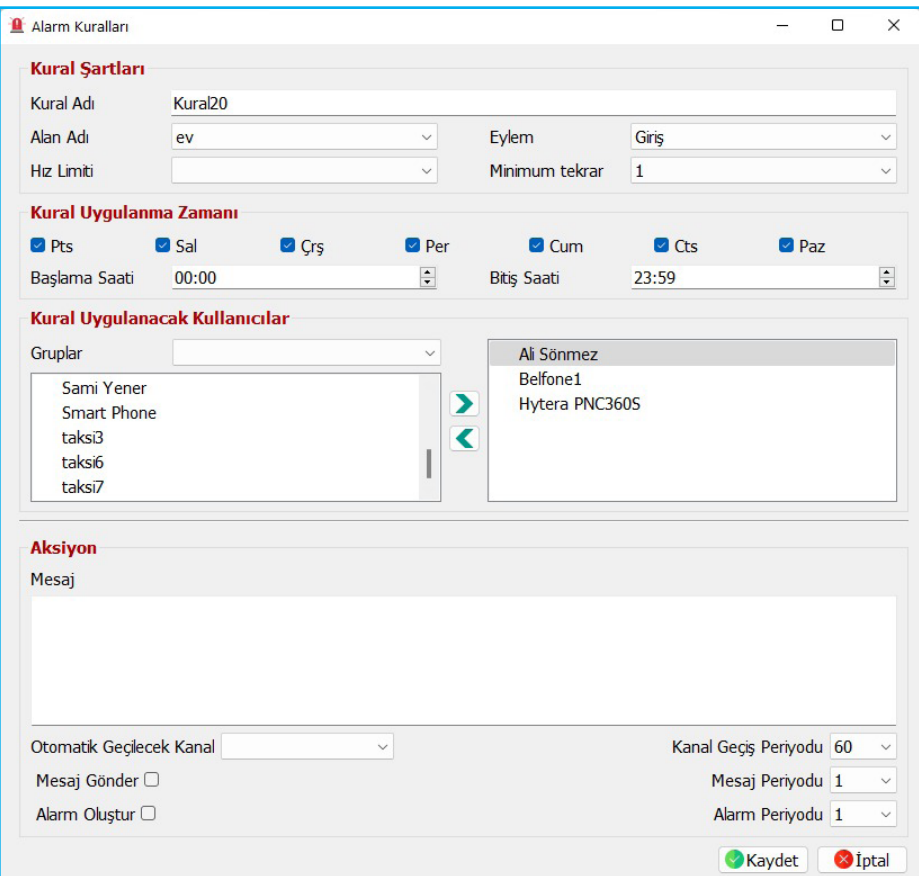

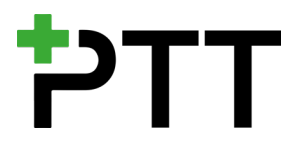

## **Raporlama Ekranı**

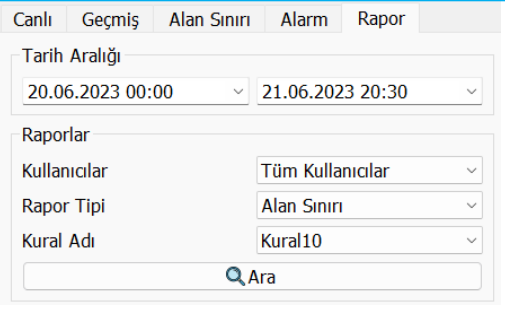

Seçeceğiniz tarih aralığı, kullanıcılar ve tanımladığınız koşullar için beş farklı tipte raporlama yapma imkanınız bulunmaktadır. - Alan Sınırı

- Hız Aşımı
- Batarya
- Arama Kaydı
- Acil Durum

#### **Alan Sınırı Raporu**

Alan sınırı raporunda kullanıcı adı, tarih, kullanıcı hızı ve koşul oluştururken belirlediğiniz harita alanı bilgilerini bulabilirsiniz. Rapor satırlarından herhangi birine tıkladığınızda<br>harita üzerinde eylemin qerçekleştiği qerçekleştiği lokasyon gösterilmektedir.

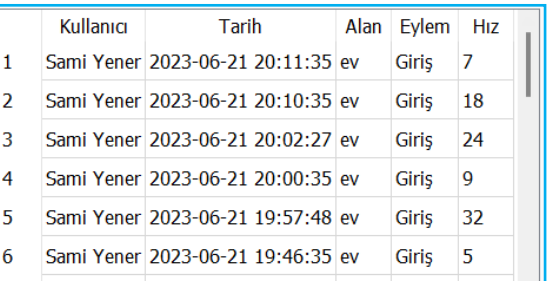

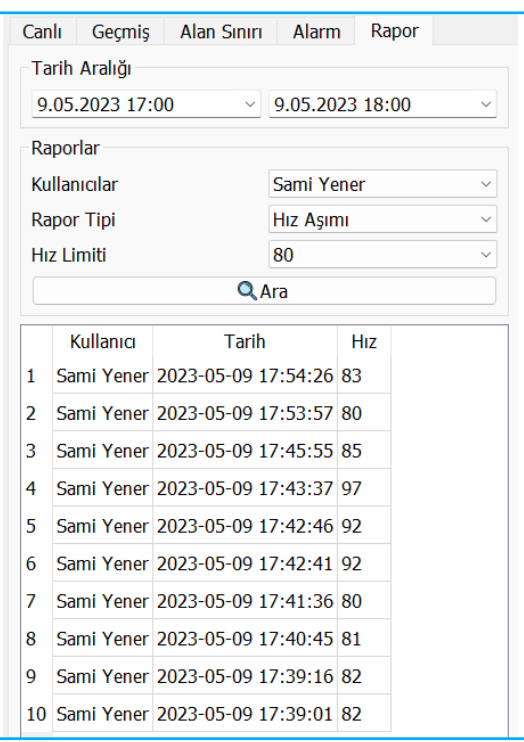

#### **Hız Aşımı Raporu**

Örnek hız aşımı sorgusu: 9 Mayıs tarihinde saat 17:00 ile 18:00 arasında Sami Yener adlı kullanıcının 80km/h hız sınırını ihlal ettiği durumların sorgusu yapılarak tabloda listelenmiştir.

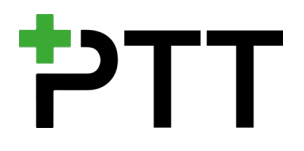

## **Batarya Raporu**

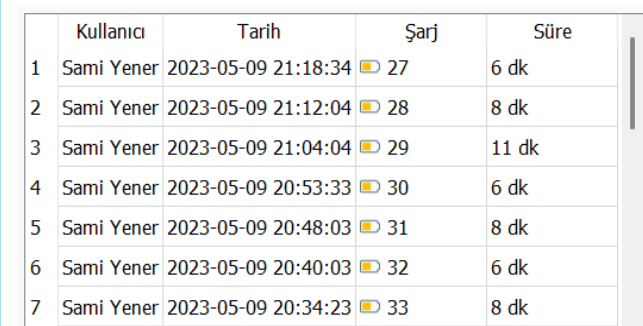

Seçeceğiniz kullanıcının belirlediğiniz tarih aralığındaki batarya durumları (şarjda mı kullanımda mı şeklinde) raporda listelenmektedir. Terminal bataryasının yüzde olarak herbir değişimi rapora eklenmektedir. Raporda ayrıca bataryanın yüzde birlik değişimi ne kadar sürede gerçekleştirdiği bilgisi de yer almaktadır. Bu sayede çok

hızlı dolup boşalan yani ömrünü tamamlamış bataryalar daha sağlıklı tespit edilebilmektedir.

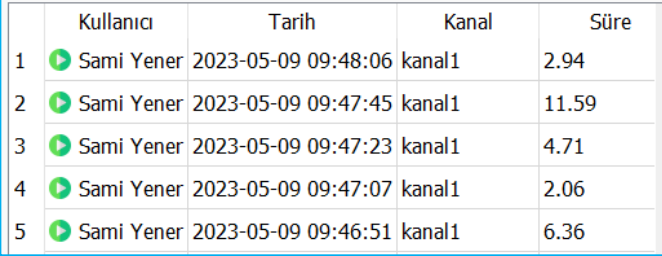

#### **Arama Kaydı Raporu**

Seçeceğiniz kullanıcı, kanal ve tarih aralığına bakarak arama kaydı raporu oluşturabilirsiniz.Raporda herbir anonsun süresi de yer almaktadır.

## **Acil Durum Raporu**

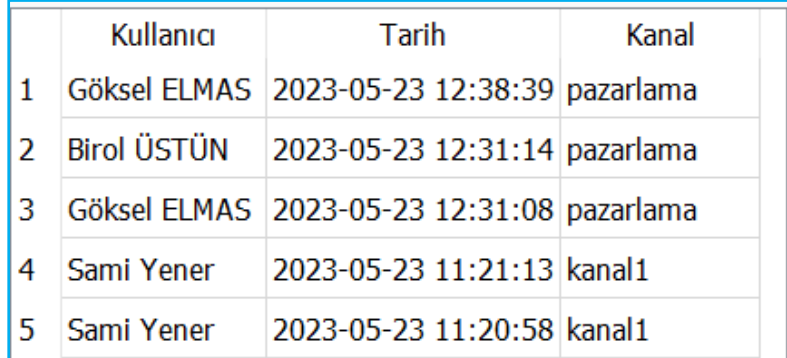

Seçeceğiniz tarih aralığı, kullanıcı ve kanallara göre terminallerin verdiği Acil Durum Alarmları listelenmektedir.

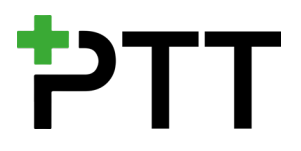

## **Bildirim Alanı**

PlusPTT Sevk Konsol ekranının sağ üst köşesinde olay bildirimleri görüntülenmektedir. Bildirim alanında karşınıza çıkabilecek farklı tipteki bildirim örnekleri aşağıda listelenmiştir.

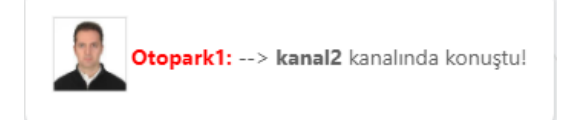

Kullanıcıların yaptıkları anonsların kullanıcı adı ve hedef kanal belirtilerek bildirimi yapılmaktadır.

Özel Arama Ali Sönmez Arıyor! Kullanıcı Sevk Konsolu operatörüne özel görüşme talebinde bulunduğunda ekranda bu bildirim belirir.

ayrılıp özel odaya taşınmaktadır.

Ali Sönmez PRIVATE\_ROOM\_1 kanalına taşındı!

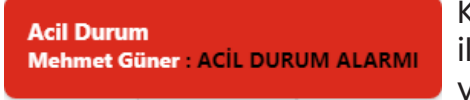

Kullanıcı terminalinde SOS butonuna basılması ile verilen Acil Durum alarmı bu bildirim ile ekrana yansımaktadır.

Kullanıcı diğer bir kullanıcıyla özel görüşme başlattığında her iki kullanıcı da kanallarından

Manager2: --> Sami Yener özel anons yaptı!

Sevk Konsol Operatörü tarafından kullanıcılara yapılan anonsların bildirimleri ekrana yansıtılır.

**BAĞLANTI KOPTU!** 

Sevk Konsolunun sunucu bağlantısının kesilmesi durumunda karşınıza gelecek uyarı bildirimi bu şekilde olacaktır.

MIKROFON BAĞLANTISI KURULDU !

Sevk Konsolunun kurulu olduğu PC'ye harici bir mikrofon bağlanması durumunda otomatik olarak yeni takılan mikrofon aktif edilecektir.

**Alan Siniri Ekle** Alan Sınırı Eklendi! Yeni oluşturduğunuz alan sınırını kaydettiğinizde karşınıza bu bildirim çıkacaktır.

**Alarm Kuralları** Bu isimde bir kural mevcut! Alarm kuralları içinde listelenenlerle aynı isimde bir kural eklemeye çalıştığınızda Konsol sizi bu bildirim ile uyaracaktır.

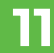

#### **Harita Fonksiyonları**

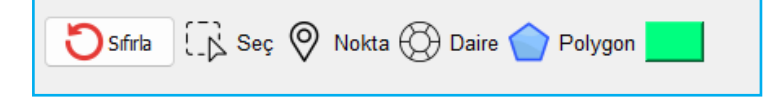

#### **Alan Sınırı Araçları**

**Sıfırla:** Bu buton haritayı ilk haline döndürmek için kullanılır. Ayrıca Hedef listedeki kullanıcıları listeden çıkartır.

**Seç:** Shift tuşuyla birlikte harita üzerinde seçeceğiniz alan içinde kalan bütün kullanıcıları seçme işlemini yapar. Örneğin belli bir alanda konumlanmış bütün kullanıcılara hangi kanalda olursa olsun anons geçmek istiyorsunuz. Bu fonksiyon ile buradaki kullanıcıları kolayca seçip işlem yapabilirsiniz.

**Nokta:** Harita üzerinde bu fonksiyonu kullanarak işaretleyeceğiniz herhangi bir noktaya en yakın kullanıcıları uzaklıklarına göre listelemek için kullanabilirsiniz. Seçtiğiniz noktanın üzerinde tek tıklayıp listeyi açabilirsiniz.

**Daire:** Bu fonksiyonu seçerek harita üzerinde tıkladığınız noktayı merkeze alarak hızlı bir şekilde dairesel alan tanımlamanızı sağlar. Daire çevresindeki noktalardan tutup sürükleyerek çapını ayarlayabilir, daireyi tutup sürükleyerek yer değiştirebilirsiniz.

**Polygon:** Bu araç ile harita üzerinde sırasıyla tıkladığınız her noktayı bir köşe yaparak poligonlar oluşturabilirsiniz. Polygon çevresindeki noktalardan tutup sürükleyerek alanı ayarlayabilir, poligonu tutup sürükleyerek yer değiştirebilirsiniz.

#### **Harita Araçları**

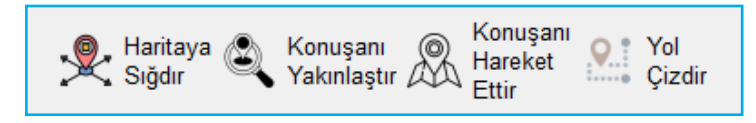

**Haritaya Sığdır:** Bu butonun aktif olması durumunda harita üzerinde bulunan kullanıcılar ve çizdirdiğiniz konumları görünen ekrana sığdırır. Örneğin canlı konum takibi yaptığınız bir terminali, bu butonu aktif ederek terminali gözden kaçırmadan kolayca izleyebilirsiniz.

**Konuşanı Yakınlaştır:** Bu butonun aktif olması durumunda Konsol, anons yapan terminale odaklanacaktır. Hangi bölgede çalışan terminallerin konuştuğunu anlık takip etmek istediğinizde aktif etmeniz, genel izleme yaptığınız durumlarda pasif olarak bırakmanız önerilir.

**Konuşanı Hareket Ettir:** Harita üzerinde izleme yaptığınız alanda hangi terminalin anons yaptığını anlık olarak izlemek istediğiniz zamanlarda bu fonksiyon size kolaylık sağlayacaktır. Konuşan terminallerin ikonları zıplayarak görünür hale gelir.

**Yol Çizdir:** Bu fonksiyon, seçtiğiniz hareketli kullanıcıların kat ettikleri yolları görmek için kullanılır. Yol Çizdir butonuna bastığınız andan itibaren seçili kullanıcılar için aktif olur.

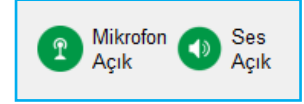

#### **Ses Araçları**

Sevk Konsolunun kullandığı aktif mikrofonu ve hoparlörü açıp kapatmak için bu butonları kullanabilirsiniz.

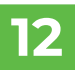

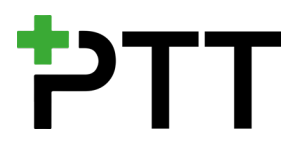

## **Durum Log Alanı**

[10:39:29] Otopark1 kanal2 kanalına taşındı! [10:40:24] Ali Sönmez: --> Depo kanalında konuştu! [10:41:22] Mehmet Güner: --> Depo kanalında konustu! [10:41:28] Sami Yener muhasebe kanalına taşındı! [10:41:30] Sami Yener Depo kanalına taşındı! 10:41:49] Otonark1: -- > kanal2 kanalinda koni

Bu alana Sevk Konsolunun açılması ile birlikte işlemlerin kayıtları düşmeye başlar. Gerçekleşen son işlemleri hızlı bir şekilde görmenize yardımcı olur.

## **Harita Alanı**

Kullanıcılar Alanından görünür yaptığınız bütün terminaller harita üzerinde gösterilecektir. Harita Fonksiyonlarını kullanarak bu terminaller üzerinde işlemler yapabilirsiniz.

### **Anlık Terminal Bilgisi Görüntüleme**

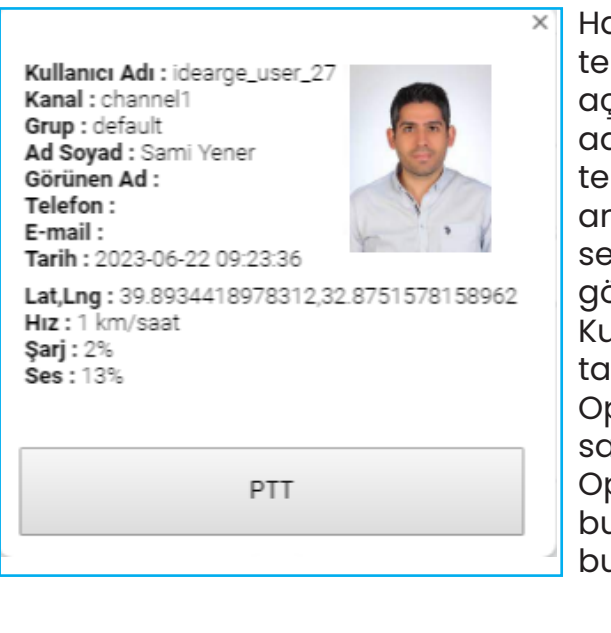

Harita üzerinde yer alan kullanıcı üzerine tek tıkladığınızda terminal bilgileri penceresi açılacaktır. Bu pencerede operatör, kullanıcı adı, kanal, grup, ad-soyad, görünen ad, telefon, e-posta, konum bilgisi, anlık hız, anlık batarya seviyesi ve anlık terminal ses seviyesi bilgilerini hızlı bir şekilde görüntüleyebilir.

Kullanıcının fotoğrafı sisteme tanımlanmışsa bu pencerede görüntülenir. Operatörün anlık verilere hızlı erişimi sahadaki operasyonu verimli hale getirir. Operatör harita üzerinde görüntülediği bu kullanıcıya yine bu pencere üzerinde bulunan PTT butonu ile anons geçebilir.

#### **Hedef Alanı**

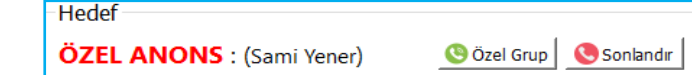

PTT Butonunun üst kısmında bulunan Hedef alanı, operatörün tek yönlü anons yapacağı veya özel görüşme yapacağı kullanıcıları gösterir. Harita üzerinden veya kullanıcılar alanından seçtiğiniz terminaller burada görüntülenir. PTT butonuna basarak burada yer alan kullanıcılara tek yönlü anons yapabilirsiniz. Özel Grup butonuna tıklayarak buradaki kullanıcıları özel görüşme grubuna alabilirsiniz.